## OSSmosis 5 User Guide

OSSmosis 5 Call Forwarding User Guide

momentumtelecom.com/support 1 888.404.4328

# Call Forwarding

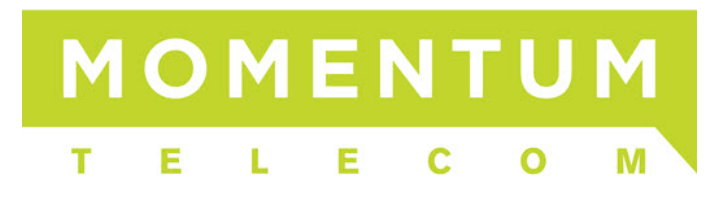

### **Call Forwarding Settings**

Call Forwarding allows you to forward specific calls matching your pre-defined criteria to a different phone number. The criteria for each Call Forward Selective entry can be a list of up to 12 phone numbers (DID or extension) or digit patterns, and a specified time schedule. All criteria for an entry must be satisfied for the call to be forwarded (phone number, day of week and time of day). If the call is not forwarded, the call continues as if this service was not turned on.

When applying a Time and Holiday Schedule to the same Call Forward Selective rule, it is important to note that both schedules need to be active for that rule to take effect. If the intent is to apply both a Time Schedule (for normal business hours) and a Holiday Schedule (for company holidays), two separate rules must be created. The rules are activated in the order they are listed. We advise you to put a number into each rule's name to ensure they activate in the proper order. For example, create a "1. Holiday Rule" and "2. Business Hour Rule" separately when you want to apply both a Holiday Schedule and Time Schedule to the same object.

Call Forward (Advanced) Settings must be turned on by your Project Manager or Customer Support. Call Forward rules can be applied to Hunt Groups, Auto Attendants, Call Center and at the User level.

- [Adding a Call Forwarding Rule](#page-2-0)
- [Call Forward](#page-4-0) Always
- [Call Forward Busy](#page-4-1)

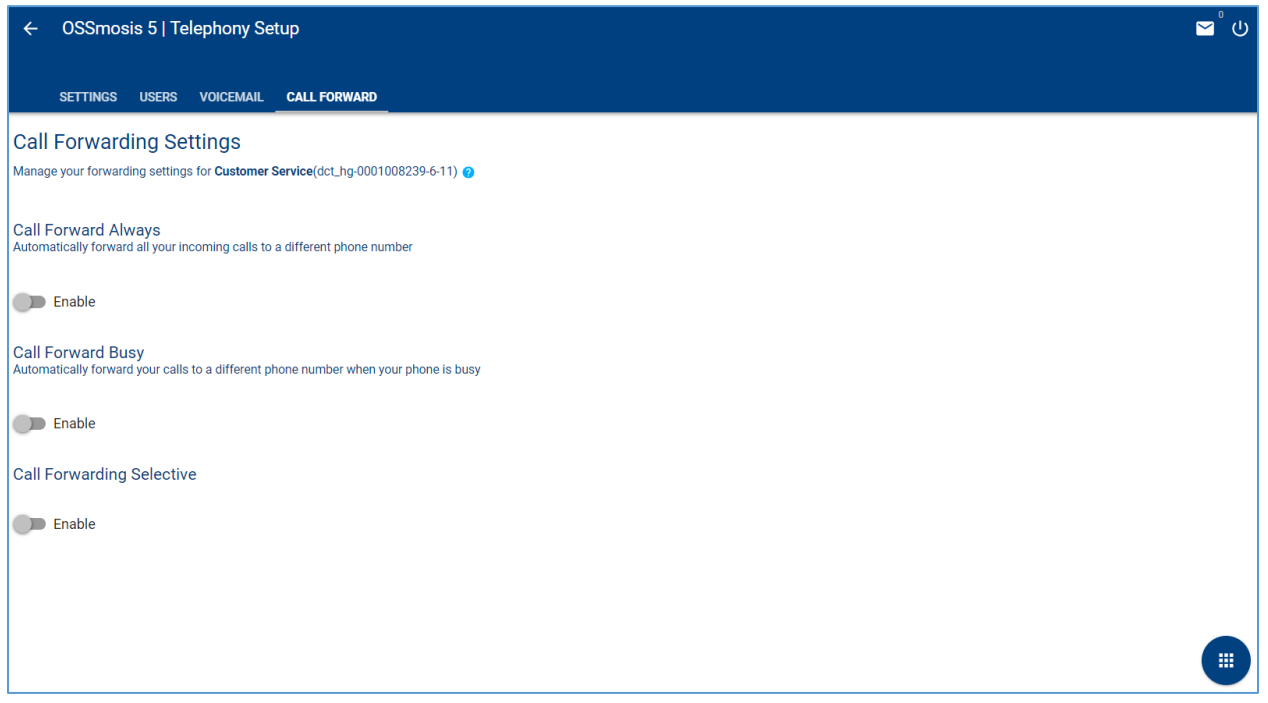

#### <span id="page-2-0"></span>**Adding a Call Forwarding Rule**

Before enabling Call Forward, a default phone number must be added and a call forwarding rule must be created.

1. Enable the Call Forwarding Selective option, enter the default phone number, and select the Actions  $\qquad \qquad \bullet$  icon.

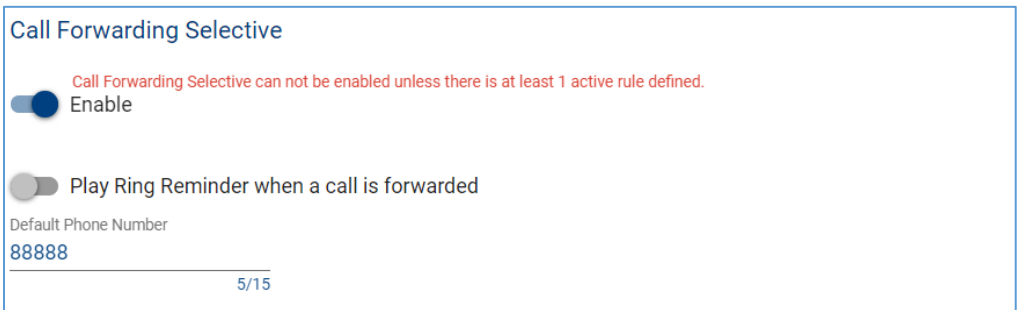

2. Select "Add Rule".

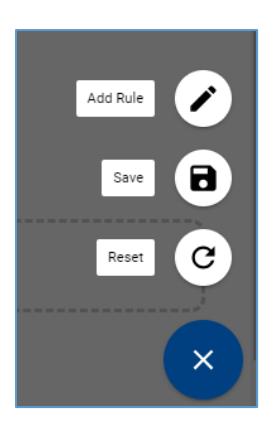

3. The following Settings can be applied to the Call Forwarding rule.

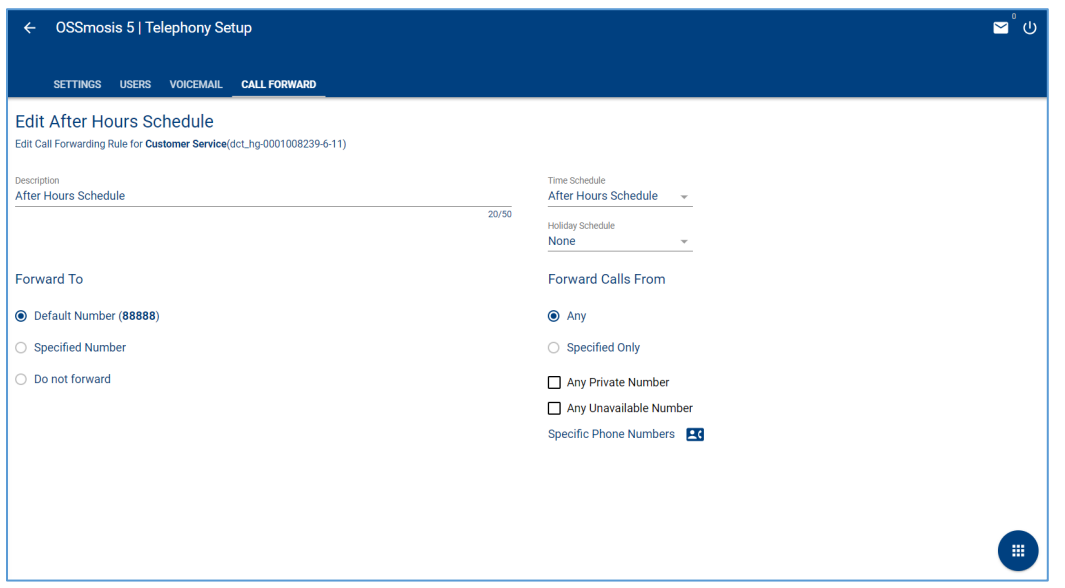

A. **Description** – the name of the call forwarding rule. This will be the name that appears on the Call Forward settings page.

#### B. **Forward To**

- i. *Default Number* This is the default number that was originally added before the rule was created. All calls will be forwarded to this default number unless otherwise specified through the Specified Number or Do Not Forward options.
- ii. *Specified Number* When selected, you have the ability to enter a different number for calls to be forwarded to. Calls will not route to the default number when this option is selected.
- iii. *Do Not Forward* Calls will no longer forward to the default number regardless of the time or holiday schedule entered.
- C. **Time Schedule** -- The time schedule the call forwarding rule will follow. If you also want to apply a holiday schedule to the same default number, you must create a new rule for that schedule.

#### D. **Forward Calls From**

- i. *Any* Any incoming call will follow the call forwarding rule.
- E. **Specified Only** If selected, you can enter up to 12 numbers or digit patterns that will follow the call forwarding rule. When selected, click on "Specific Phone Numbers" Specific Phone Numbers 20

A pop-up window will open to prompt entry of the specific phone number that will be applied to the forwarding rule.

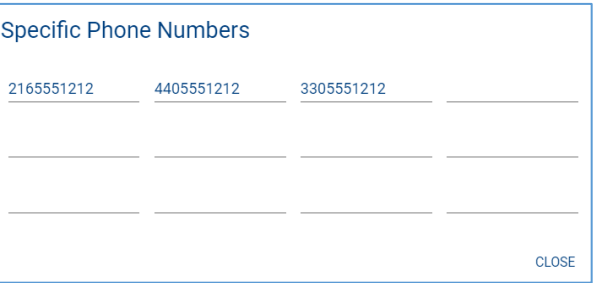

- i. *Any Private Number* When a caller ID is marked private, the call forwarding rule will apply.
- ii. *Any Unavailable Number* When a caller ID is marked unavailable, the call forwarding rule will apply.

4. When all options have been added, select the Actions **in and "Save"**.

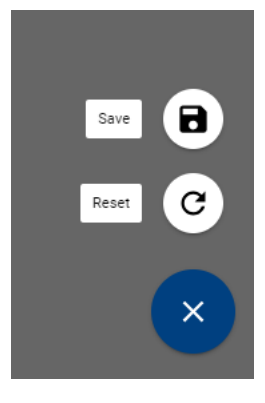

5. The new rule will appear on the Call Forwarding settings page.

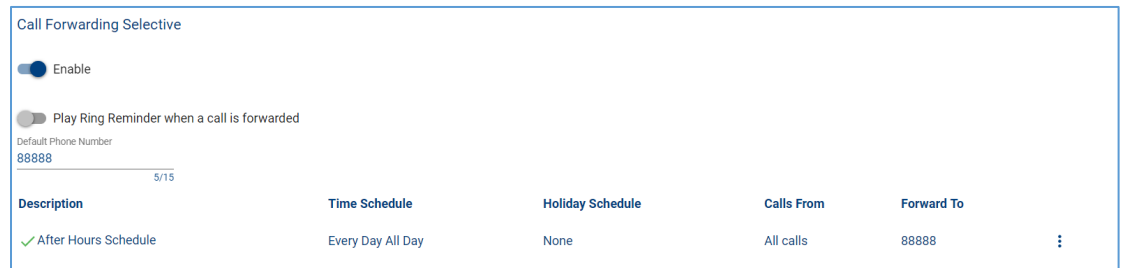

#### <span id="page-4-0"></span>**Call Forward Always**

When enabled, all calls regardless of time schedule will forward to the number entered.

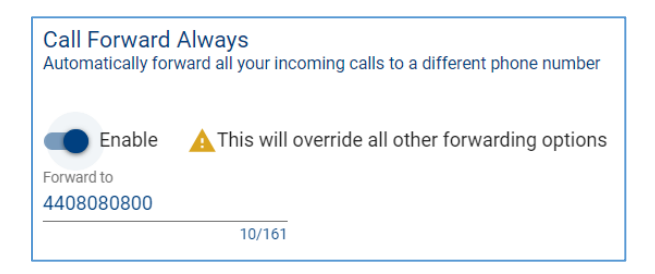

#### <span id="page-4-1"></span>**Call Forward Busy**

When enabled, if the main number is busy, the caller will be forwarded to the number entered.

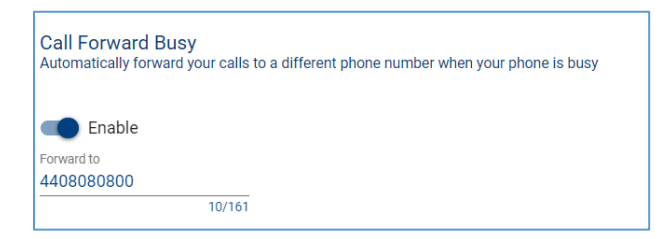